**An introduction to Southampton Council's online Planning Portal.**

**Written for Old Bassett Residents' Association, December 2015.**

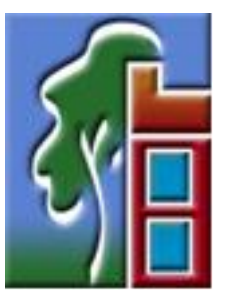

# **Contents:**

### **(1) Introduction**

**(2) Searching the Portal**

**(3) Simple Search and navigating and viewing search results**

**(4) Advanced Searches**

**(5) Weekly Lists**

**(6) Property Search**

**(7) Map Search**

**(8) Registering on the Portal in order to receive automatic updates**

**(9) Logging in to your account**

**(10) Tracking the progress of an individual application**

**(11) Saving a Simple or Advanced Search to receive automatic updates and notifications of new applications**

**(12) Saving a Map Search for a particular geographic area.**

**(13) My Profile**

# **(1) Introduction**

Southampton City Council is making increasing use of online systems to post planning notices and to collect and display responses and comments. This service can be extremely useful to local residents who want to find out information relating to planning matters. The following is a quick guide to using the system

- to look up a planning application
- to search for planning applications within a specific area
- $\bullet$ to register with the system and setup automatic notification of new and updated applications.

Note, the system is not perfect by any means and sometimes data that you expect to find is not available. At times, the system may be offline or very slow.

The homepage of the Planning Portal is at: [https://planningpublicaccess.southampton.gov.uk/online](https://planningpublicaccess.southampton.gov.uk/online-applications/)[applications/](https://planningpublicaccess.southampton.gov.uk/online-applications/)

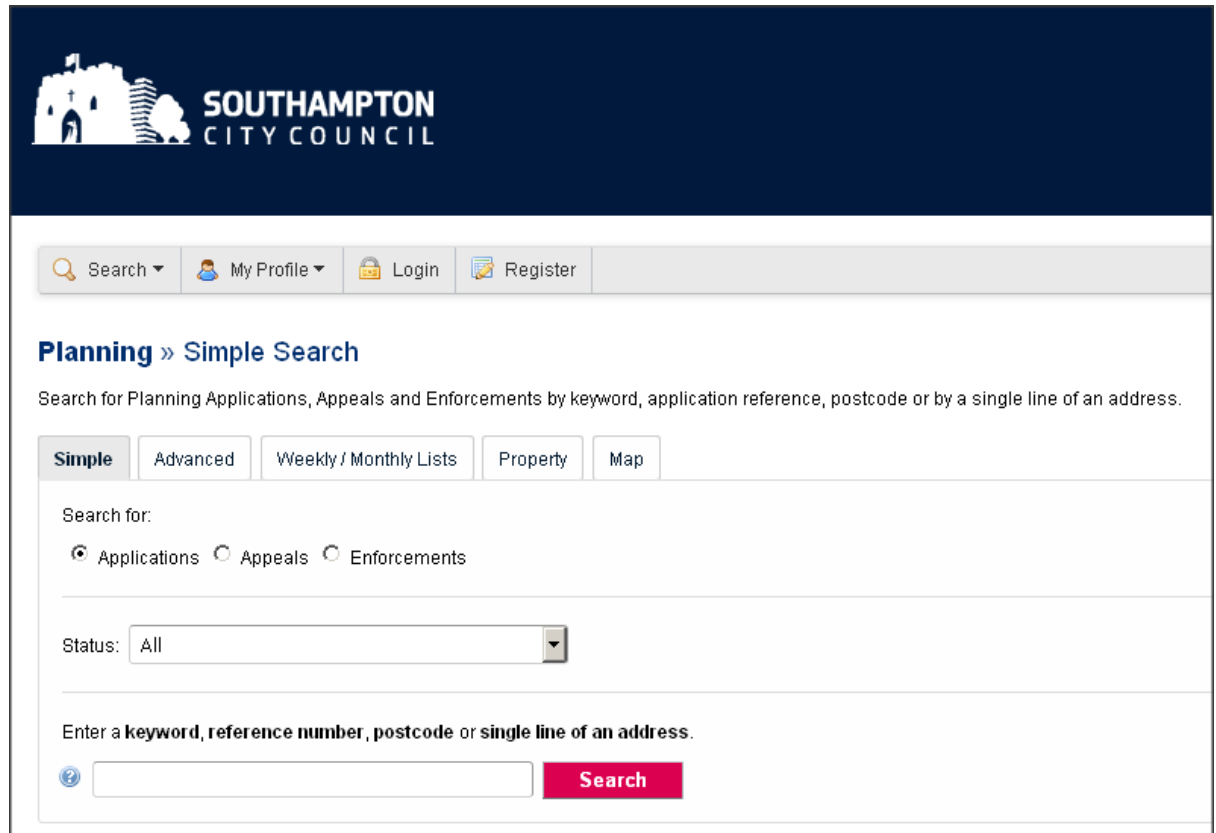

This provides access to (1) the various different search options available (2) creating an account and profile to allow you to automatically receive updates for specified applications or notifications of all new planning activity within a specified area. You do not need to create an account to view information on the Portal, but it can be very useful. Details for registration are given later in this document.

## **(2) Searching the Portal**

Several options are available for searching the portal:

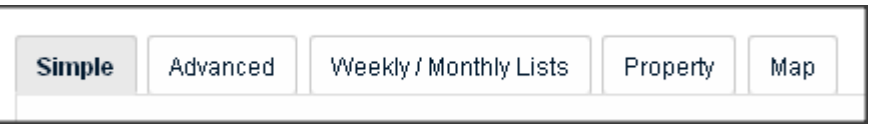

These will be described in turn below. If you are new to the system, please first follow the instructions for Simple Search (section 3) as these detail how to access and view the different types of information available through the Portal that are relevant to all types of search.

# **(3) Simple Search and navigating and viewing search results**

This option is useful if you have seen a planning application notice attached to a fence or lamppost in your area and want to find out more, or if you want to find out about current or historical applications in your street or postcode area.

It allows you to search for either applications or appeals against refused application decisions or enforcement orders against breaches planning matter, but only one of these 3 options at a time. To search for all planning case types at the same time, use Property Search (see section 6 below). For more complex searches you will need to use the Advanced Search tab (see section 4 below).

Each on-street notice will contain a unique reference number for that particular application which will took something like this; **15/12345/FUL** – the first part is the year code (here 2015), the second part is the unique reference number for that application within that year, the third part is the application type (FUL = full planning application)

Simply enter the planning reference number or a street name or a postcode into the bottom box and click on the Search button.

The Portal will display the results of the search as a list and a small (non-interactive) map.

In the following example a simple search was made for "Pointout Close" and it brought up 38 separate entries on the system – by default these are displayed 10 per page.

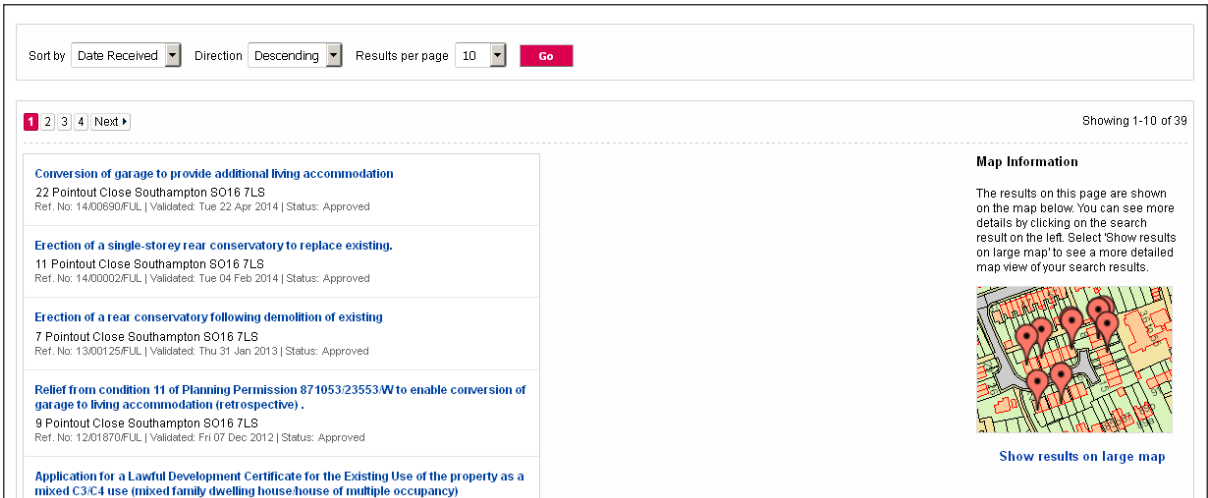

The search can be sorted by reference number, date received (the default), description or expiry date in forward or reverse order using the option drop downs at the top of the result page.

Select the application that you wish to view by clicking on its blue title – note – it can be useful to right click on the title to open it in a new browser window or tab so that the initial search results can be returned to without having to repeat the search. The selected application then opens.

In the main body of the Page there are a series of tabs some of which also have sub tabs available;

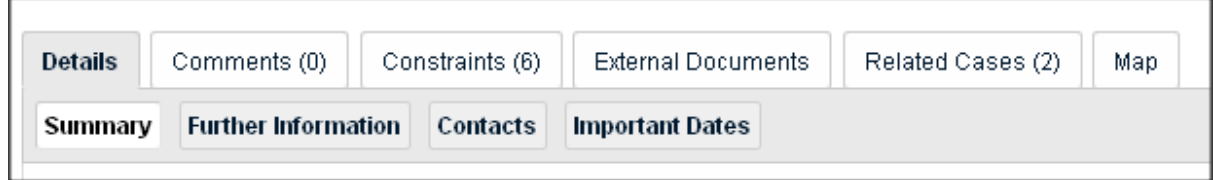

**Details** Tab – this provides the basic information on the application

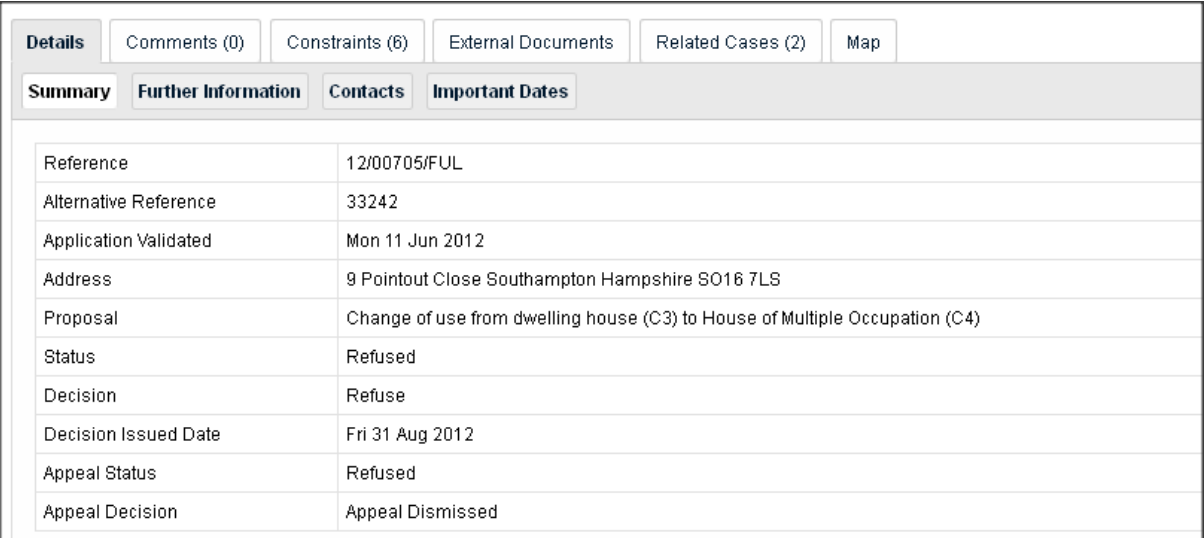

**Summary** sub tab - provides the basic information on the application dates and status.

**Further Information** sub tab – lists the Case Officer dealing with the application (useful if writing to them and information on the level at which the decision is being considered (Case officer under delegated power or Planning Panel).

**Contacts** sub tab – provides contact information for the Councillors from the ward the application address is in.

**Important Dates** sub tab – lists the important dates relating to the application, in particular the date by which resident comments must be received.

**Comments** Tab

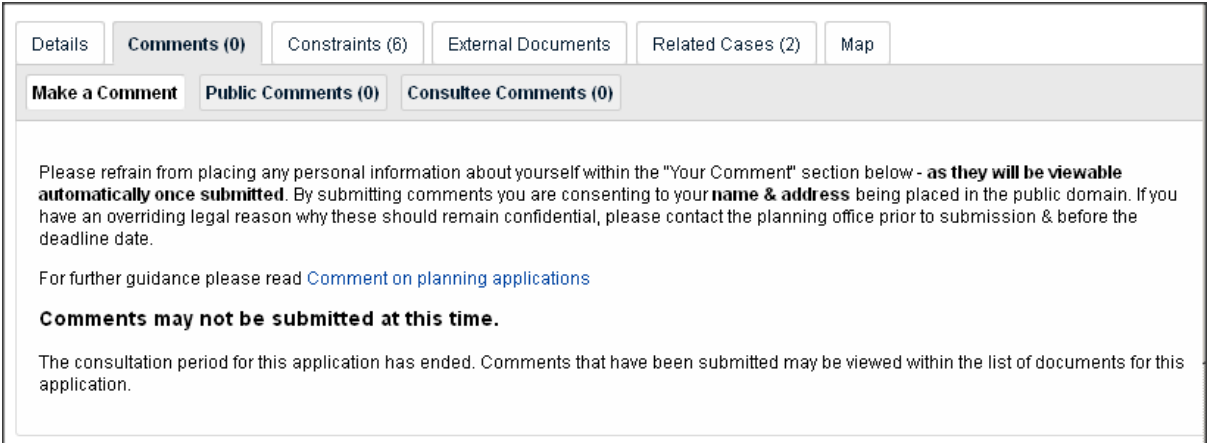

**Make a Comment** sub tab – for applications that are still under consideration and for which the public consultation period is open, this sub tab allows you to make an online comment about the application, either in favour or against. You can also click on the Make a Comment button at top right of the application page (this button will only be present if the time frame for public comments is still open).

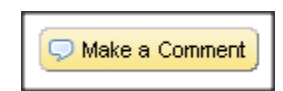

Notes about making comments: (1) please read the online instructions carefully so that you do not write anything incriminatory or defamatory or reveal personal information. (2) You can also email comments direct to the Planning Department (planning@southampton.gov.uk ) – make sure that you include the application reference number in your email. (3) You can also send a letter by post to Planning and Sustainability, Southampton City Council, Civic Centre , Civic Centre Road , Southampton , SO14 7LY – make sure that you include the application reference number in your letter. Further guidance on what are, and are not, material grounds for objecting to an application can be found on the Council web site [\(http://www.southampton.gov.uk/planning/planning](http://www.southampton.gov.uk/planning/planning-applications/comment-planning-application.aspx)[applications/comment-planning-application.aspx\)](http://www.southampton.gov.uk/planning/planning-applications/comment-planning-application.aspx)

**Public Comments** – public comments that are submitted through the Planning Portal will be shown here. Names and addresses of other members of the public who have made comments by email or post will also be recorded her, but those comments will not be shown; to view them, you have to make an appointment to visit the Council's Gateway offices in person.

**Consultee Comments** sub tab – any comments on the application made by Council Members and Officials (e.g. local Councillors, Highways Department, City Planning Ecologist etc.) will be shown here.

**Constraints** Tab – this lists the various legal constraints that could be imposed on the application as a result of existing Council policies and other legislation.

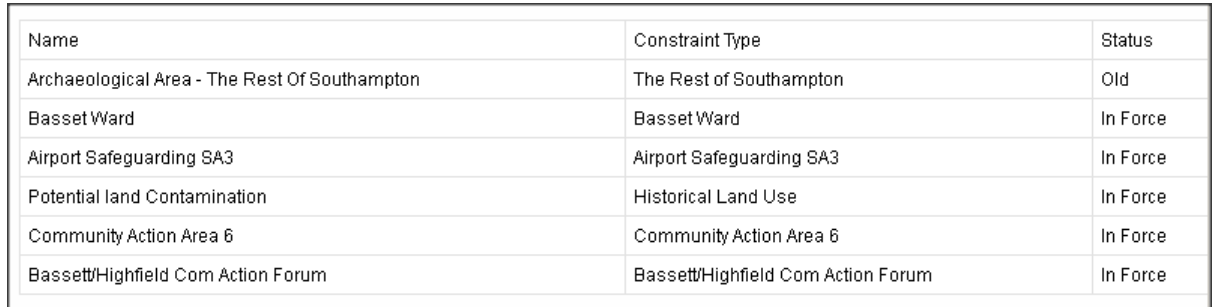

**External Documents** Tab – **this is the important one** as it where you can access the actual full planning application and other documents, maps, plans etc. relating to the application.

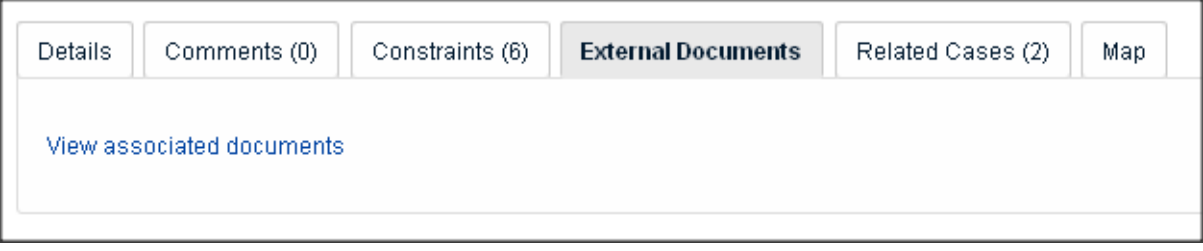

Click on view associated documents. This will bring up a new window or tab with the "Southampton Online" branding, which lists the documents associated with the application. If you are expecting to see a particular document, but it is not listed, let Council know as mistakes can happen.

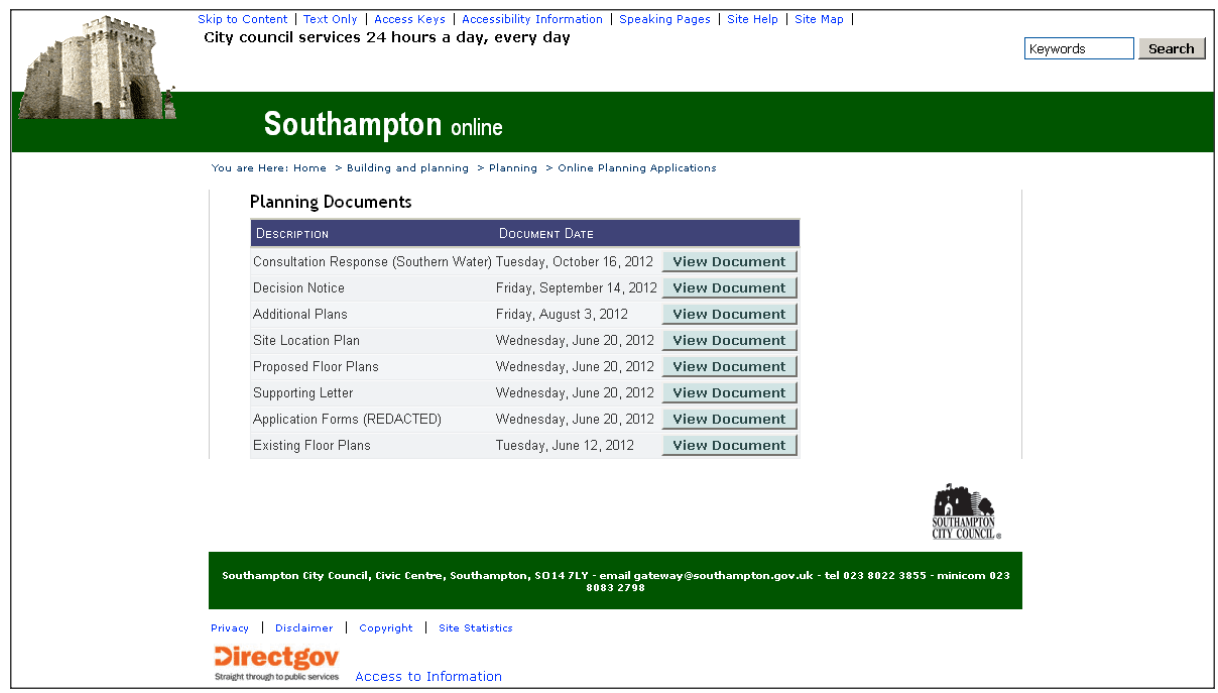

Select a document by clicking on the View Document button next to it. A window with an embedded pdf viewer will open. You can use the back button to go back to the list of available documents and select another.

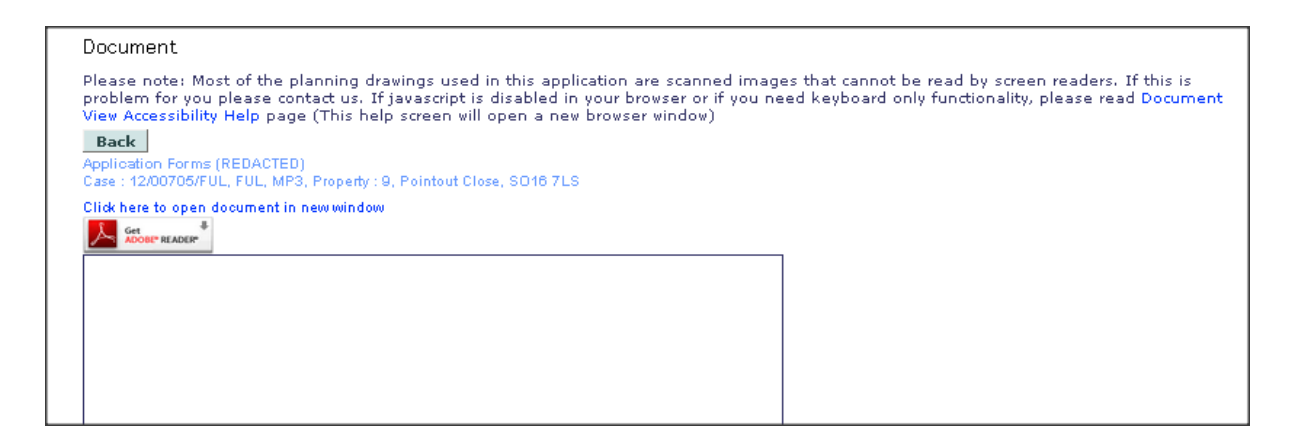

Sometimes, as in the case above, the viewer window is blank. Therefore we recommend that you click on the Click here to open document in new window and this will open or download the file, depending on your browser settings.

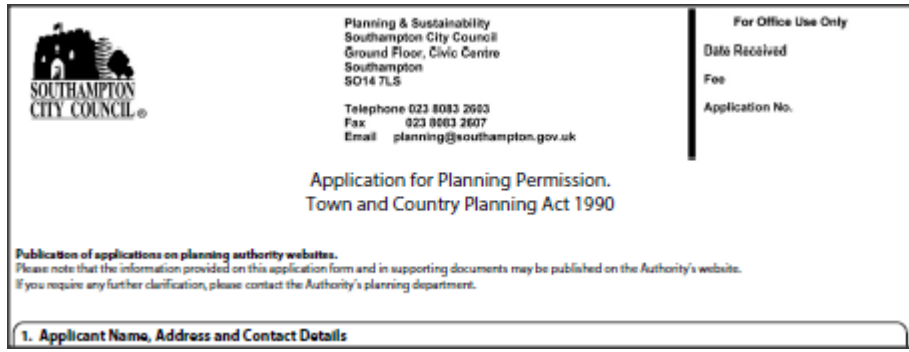

**Related Cases** Tab – if the application is part of an ongoing series of applications / appeals / enforcements, these should be listed here.

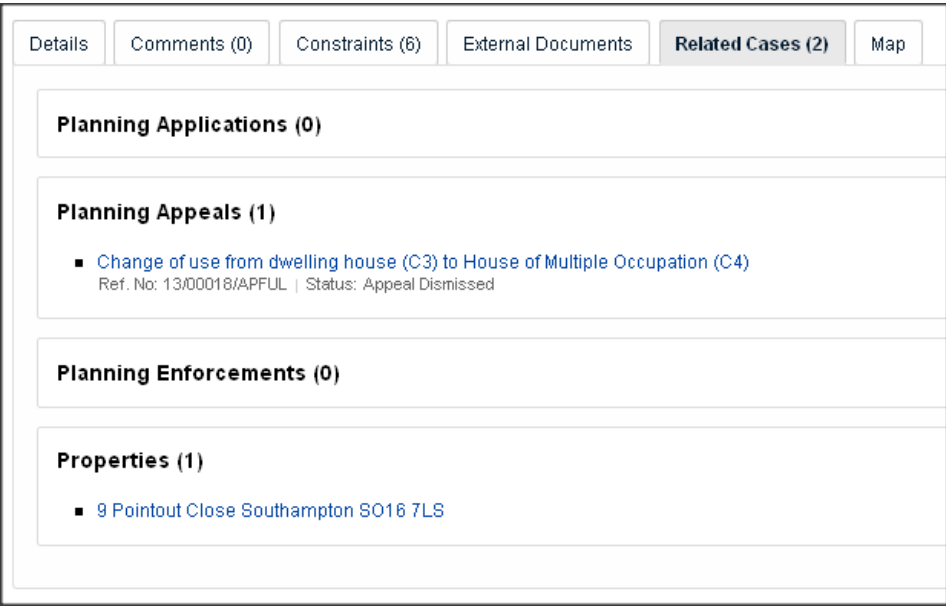

## **(4) Advanced Searches**

These are performed using the Advanced tab of the portal homepage.

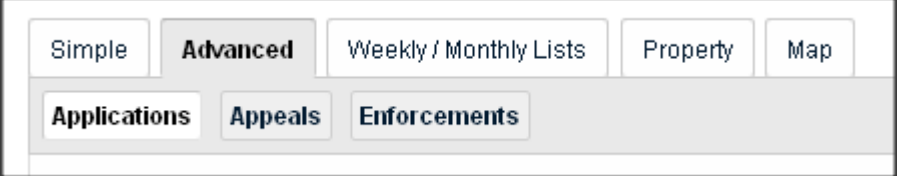

The Advanced search provides you with far more options for your search, for example searching by: combinations of ward, specific application type, specific development types, applicant or agent name, application status as well as keywords and date ranges (or any combination of these). As with Simple searches, you can only search for either applications or appeals or enforcements at a time, not a combination. To search for all planning case types at the same time, use Property Search (see section 6 below).

For example, the following search will find all change of use applications within Bassett ward that were refused by Council, then appealed by the applicant and the appeal was decided and dismissed.

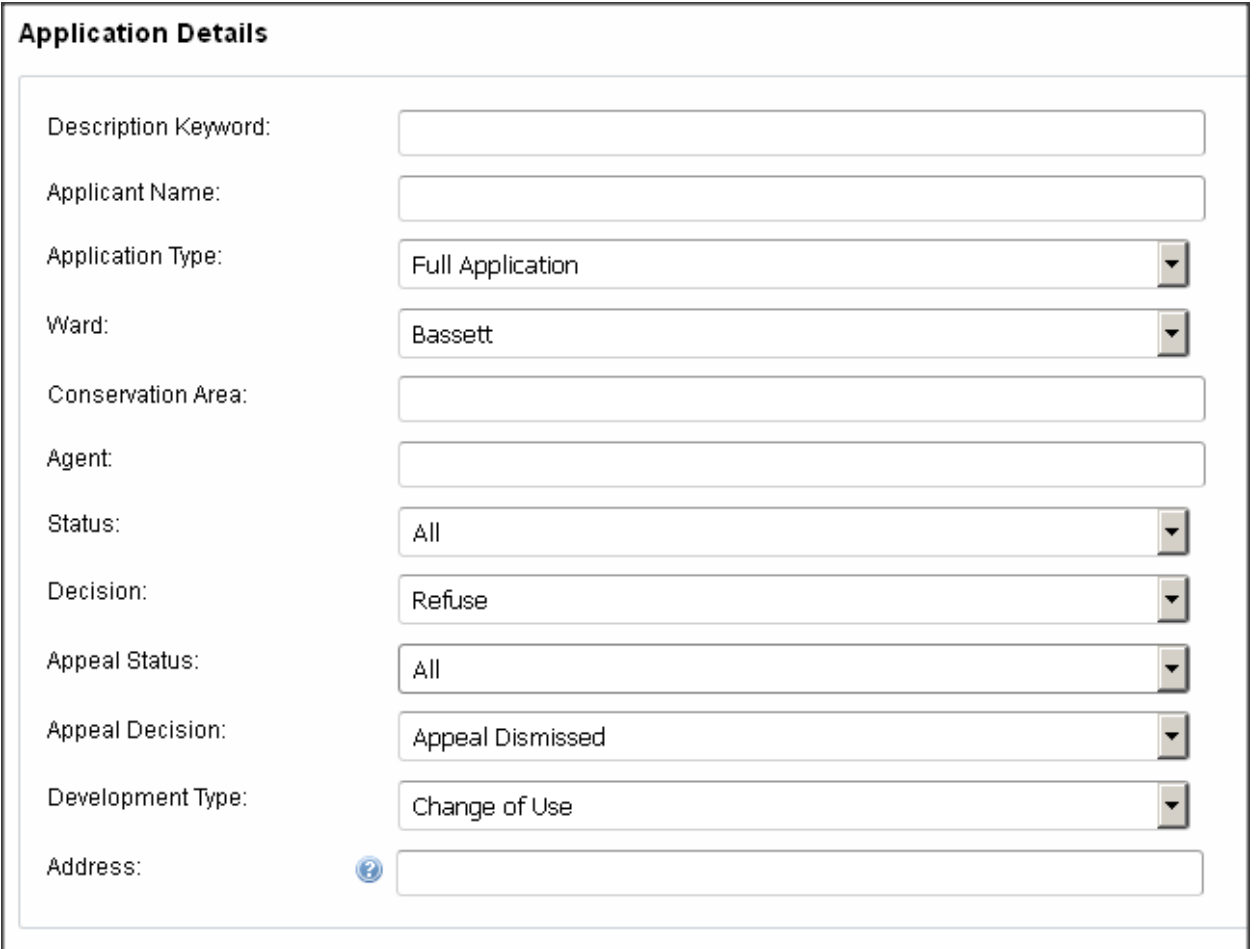

# **(5) Weekly Lists**

This search option allows you to see all applications validated or decided in a particular week for a particular ward or City-wide. This can be useful if keeping an eye out for applications within a wide area BUT you might get the notifications somewhat later which could reduce the time frame for responding to controversial applications.

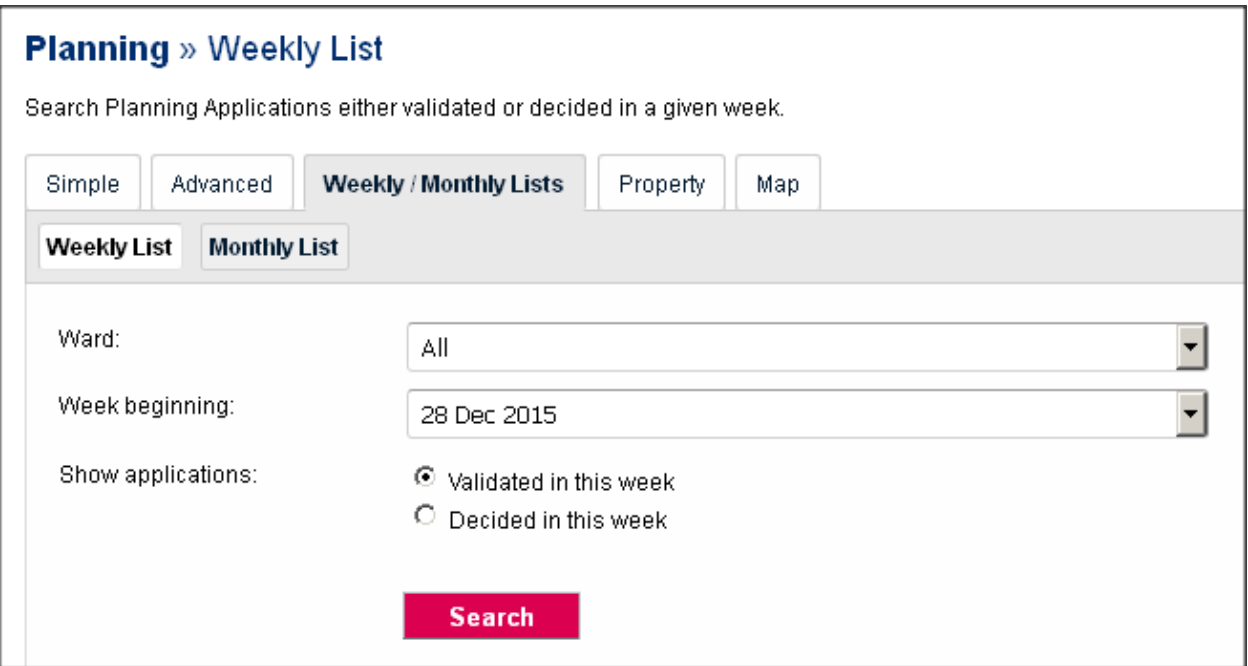

## **(6) Property Search**

To search for all the planning history related to a single property (applications, appeals and enforcements all in one go), use the Property Search.

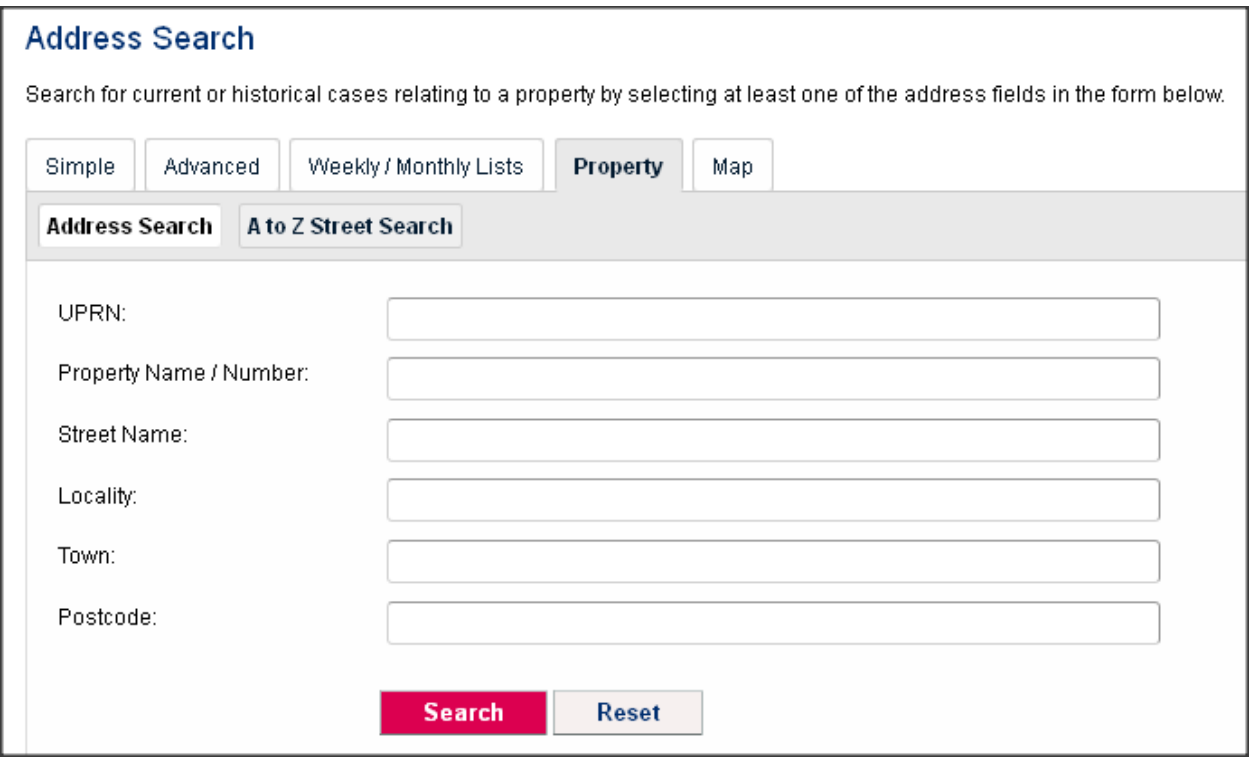

Enter the house number and street name and click on search. The Property History tab of the results page will list any applications, appeals and enforcements relating to that property.

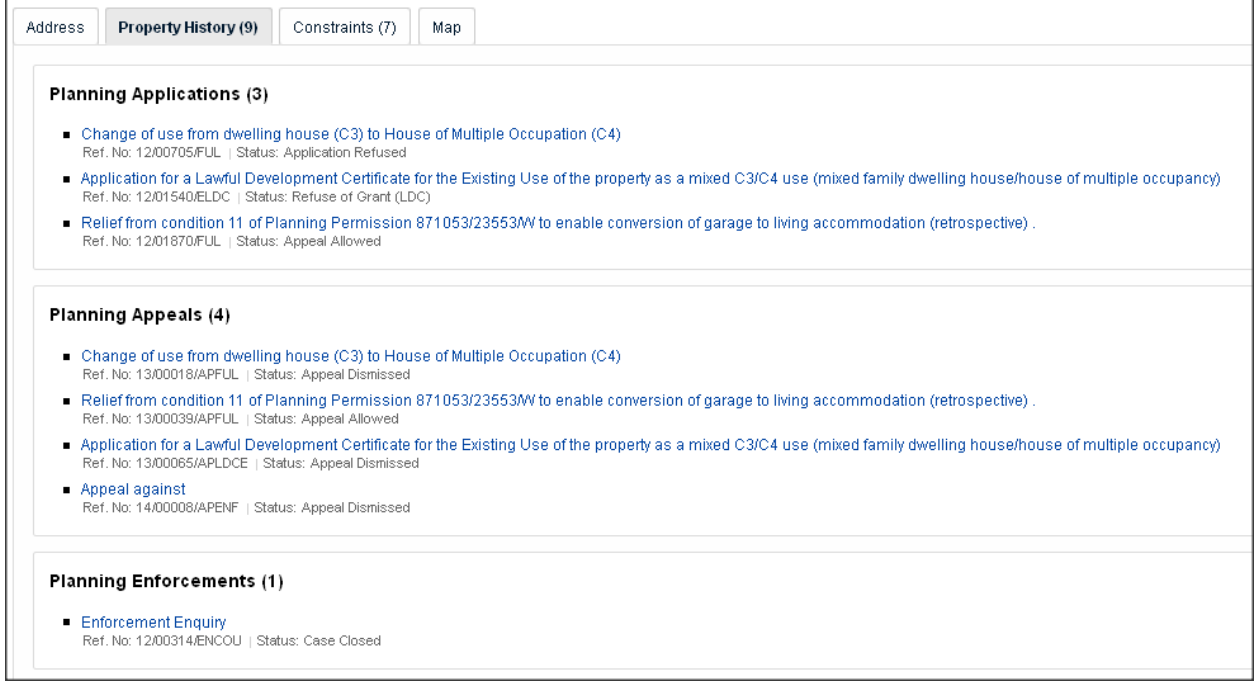

# **(7) Map Search**

This is perhaps the most useful search for keeping an eye on planning matters relating to a specific geographic area. The interface can be rather slow at times, but if you are registered and logged in you can set up and save a search based on a defined, rectangular or circular map area and thereafter receive automatic notification of any new or updated applications within the area.

The Map search loads an Ordnance Survey map of Southampton and its environs.

Use the +/- icons at top left of the map or your mouse wheel to zoom in and out, hold down the left mouse button to drag the map around.

Once you have zoomed in far enough, the map view will change from a standard OS map to one showing each property.

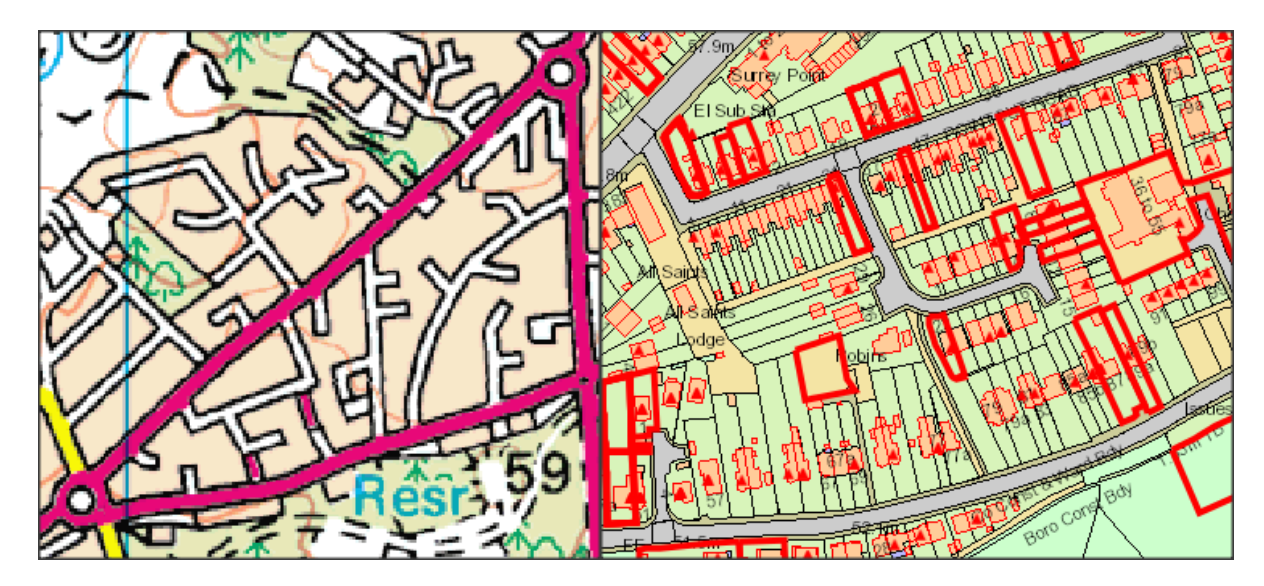

Any property with a planning record will be shown with a bold red outline. Click within that outline and a popup will appear showing applications relating to that property.

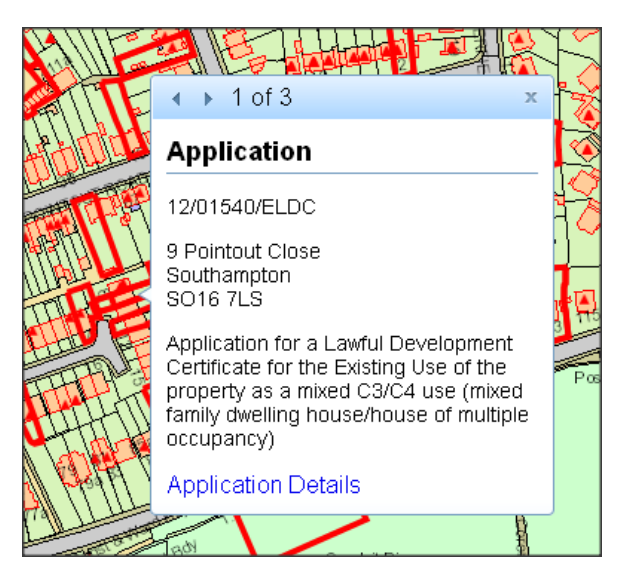

Click on Application Details to bring up the application.

The really useful feature of the Map Search is that you can use it to set up a search area to receive automatic notifications for. The search box may be rectangular, based on the currently displayed area, or circular, centred on a specific point and of defined radius. See section 12 for instructions

## **(8) Registering on the Portal in order to receive automatic updates**

You do not need to register in order to view information on the Portal, but if you do register (you only need to register once), then additional, useful facilities and options become available to you, like automatic notification of new and updated applications.

Click on the Register button at the top of the home page

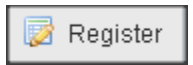

The Registration process starts

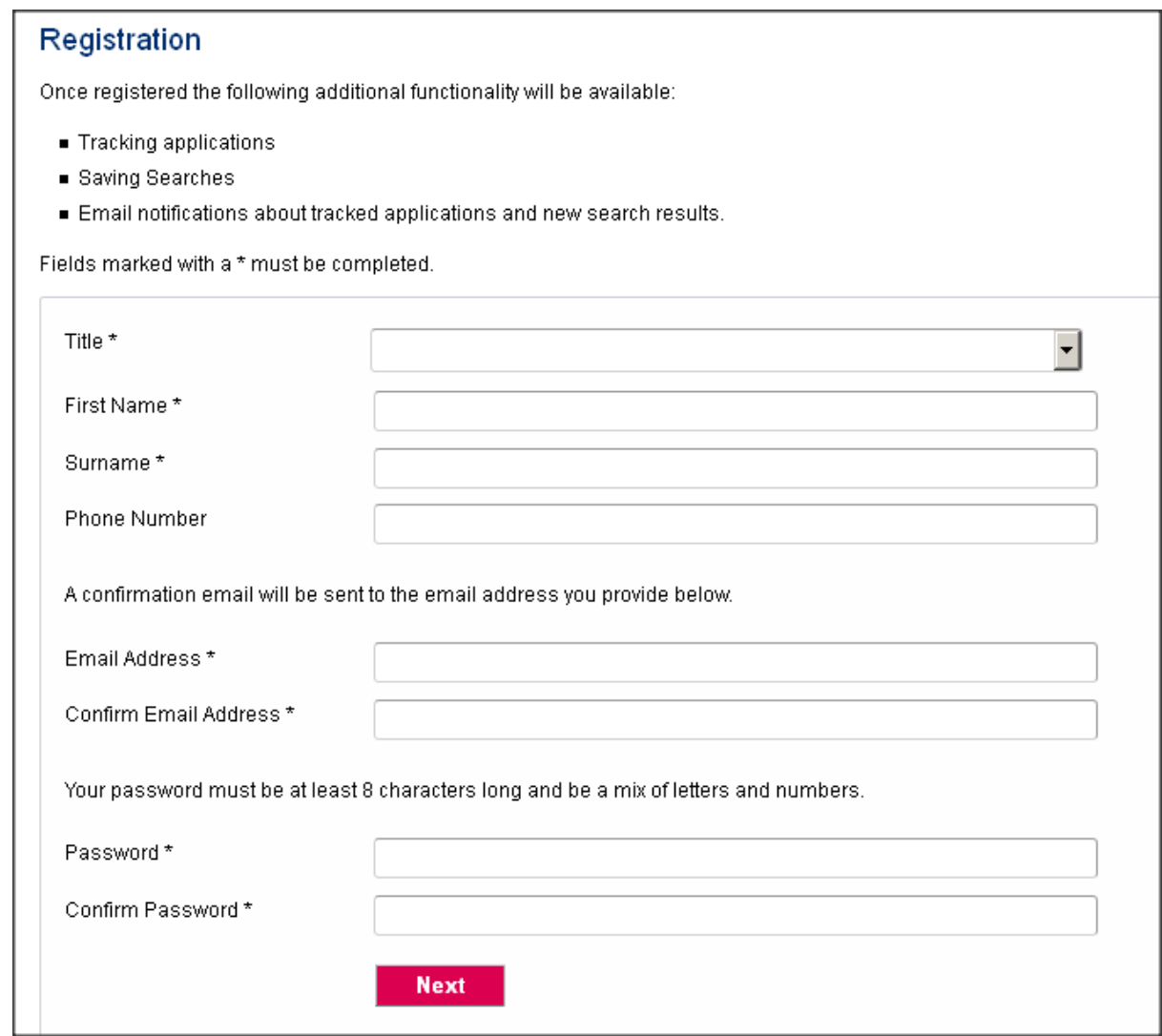

Simply fill in the requested information, choose a password and click on Next

A second window will ask for your postcode, enter it and click on Next

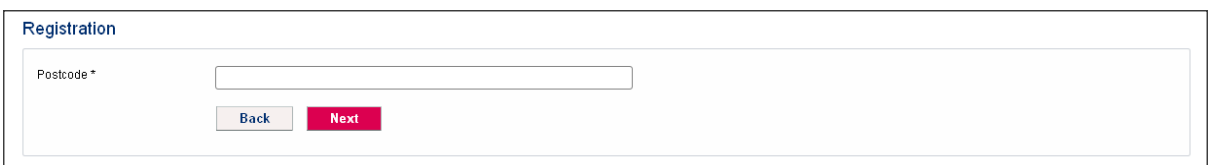

A third window will ask for your street address, based on the entered postcode, select it from the dropdown offered and click on Next

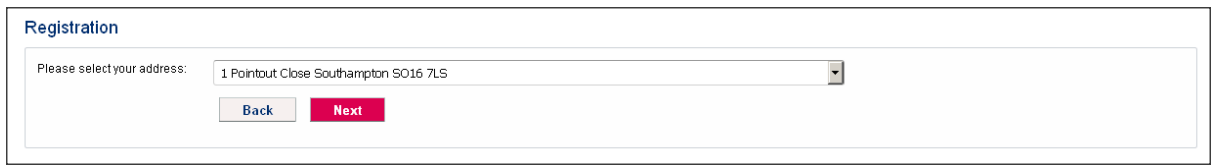

A final window will summarise your entered details and ask you to agree the terms and conditions. Tick the checkbox and click on Next

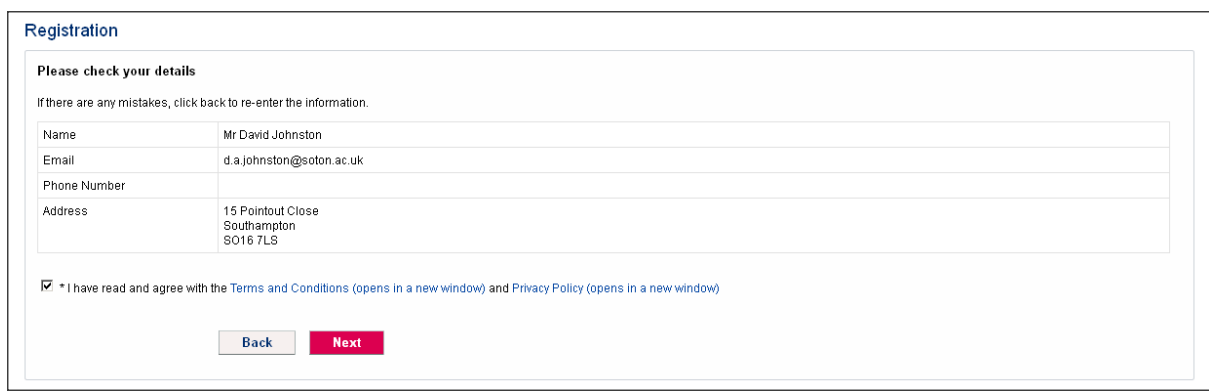

An email will then be sent to your specified email address asking you to confirm / activate your account with the Portal.

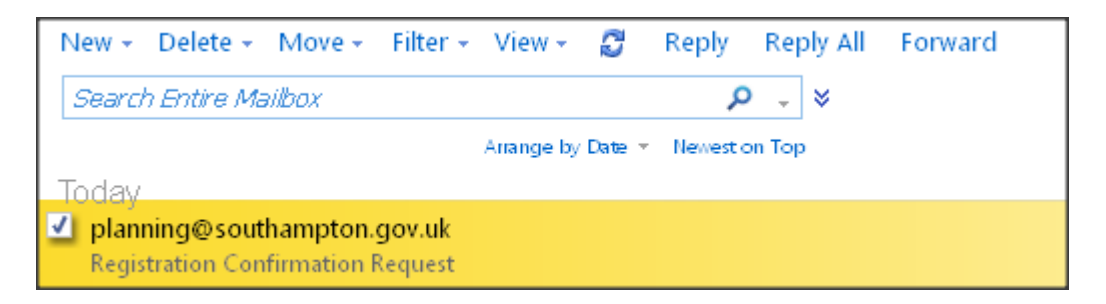

Open the email and click on the offered link to confirm your registration

From: planning@southampton.gov.uk [planning@southampton.gov.uk] Sent: 29 December 2015 12:27 TO: \*\*\*\*\*\*\*\*\*\*\*\*\*\*\*\*\*\*\*\* Subject: Registration Confirmation Request Hello \*\*\*\*\*\*\*\*\*\*\*\*\*\*\*\*\* To confirm your registration please click the following link: https://planningpublicaccess.southampton.gov.uk/online-applications /registrationConfirm.do?action=createUser&key=a8d261f25140c724fbeaf8d9f3f1088b If required you can also copy the link to the address field of your browser. Please Logon with the username and password you originally selected.

This will take you back to the Planning Portal and confirm your registration.

#### Registration Complete - Please Login

Welcome back. Your registration is now complete.

You need to login before you can access additional features such as saving searches and tracking changes to applications.

Login

You can now login to your account

### **(9) Logging in to your account**

Use the login icon at the top of the portal home page to log into the system

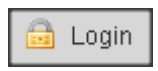

In the login window, enter the email address that you registered on the system with, and the password that you created and Click on Login.

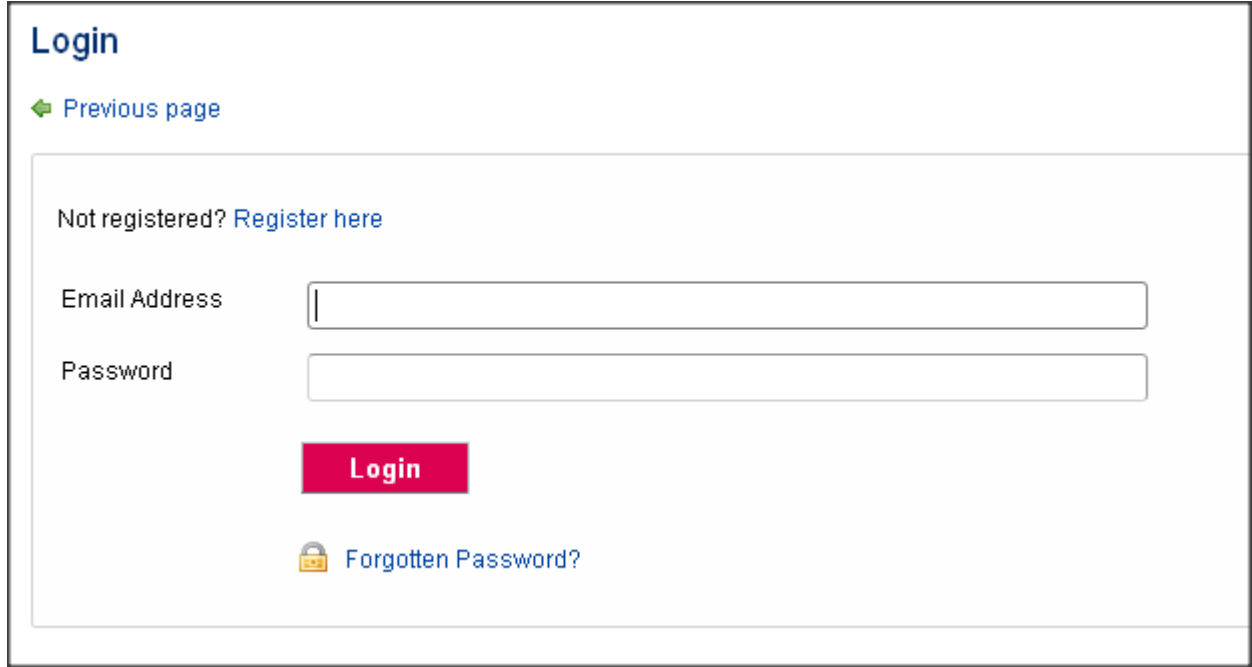

This will log you in and take you to your profile on the system (where stored searches and tracked applications can be viewed).

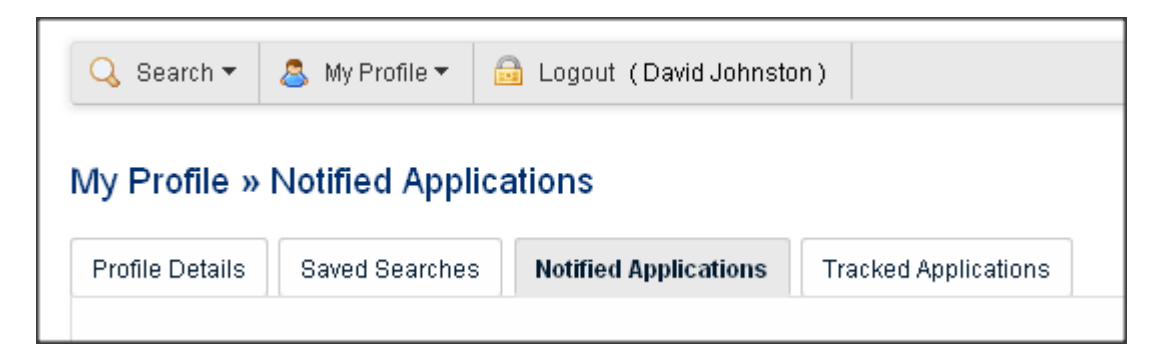

You can now go direct to the Search page using the top left Search icon and selecting the desired search type from the dropdown.

## **(10) Tracking the progress of an individual application**

Once you have located the application of interest and opened it, at the top right of the page is a Track icon

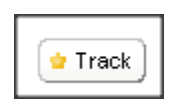

If you have already registered on the system and logged in, clicking on this icon will automatically save this application under Tracked Applications within your profile and you will receive email alerts whenever the application is updated.

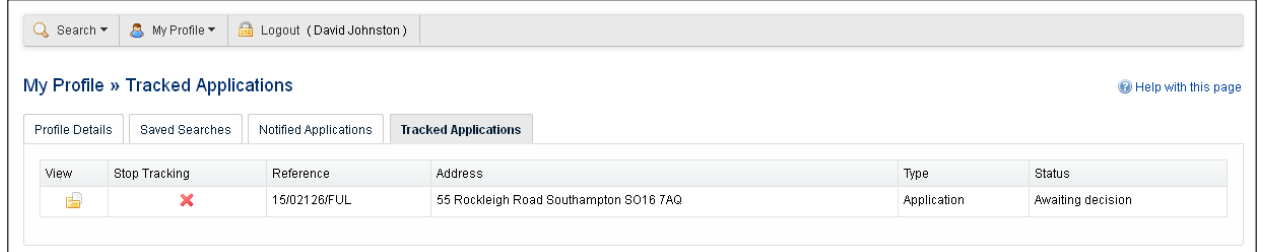

Once you have tracked an application, you can stop tracking it either by clicking on the red cross in the Stop Tracking column in My profile >> Tracked Applications, or by clicking the Stop Tracking Icon on the application's page.

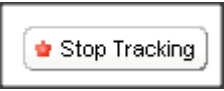

# **(11) Saving a Simple or Advanced Search to receive automatic updates and notifications of new applications**

If you have registered on the system and are logged in, you can use the save search icon on the results page of any simple or advanced search to save the results of the search to your profile.

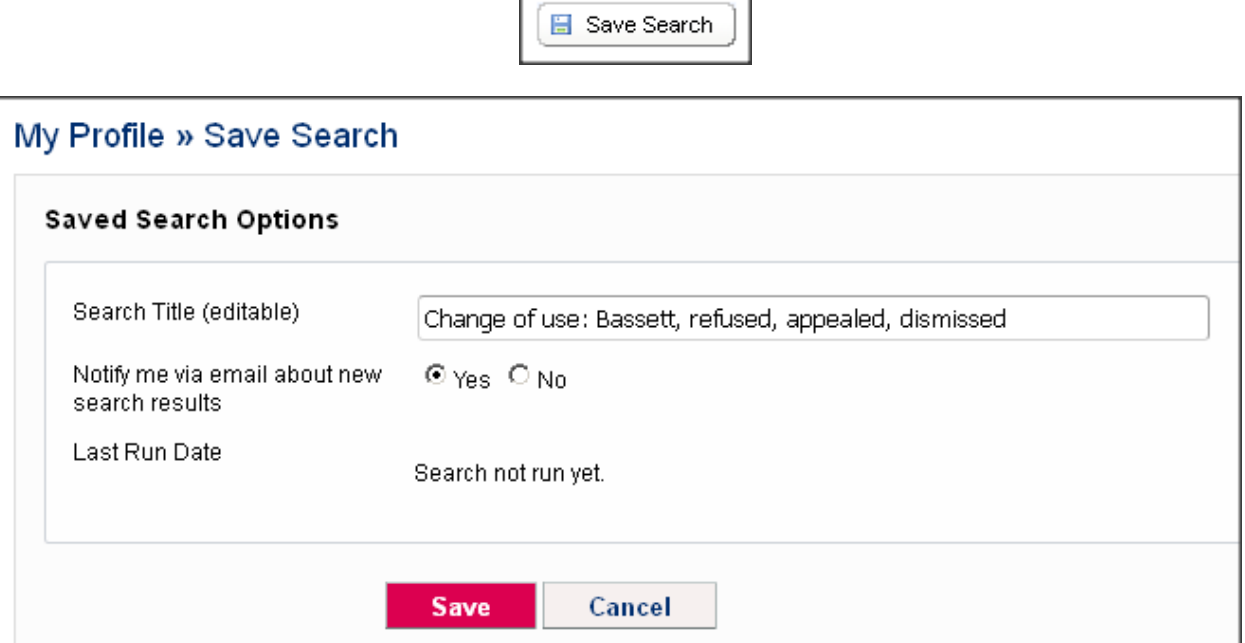

Edit the search title to something meaningful for the performed search, opt into email notifications of new additions and press Save. The search now appears on your profile and you can re-run it or edit it at any time.

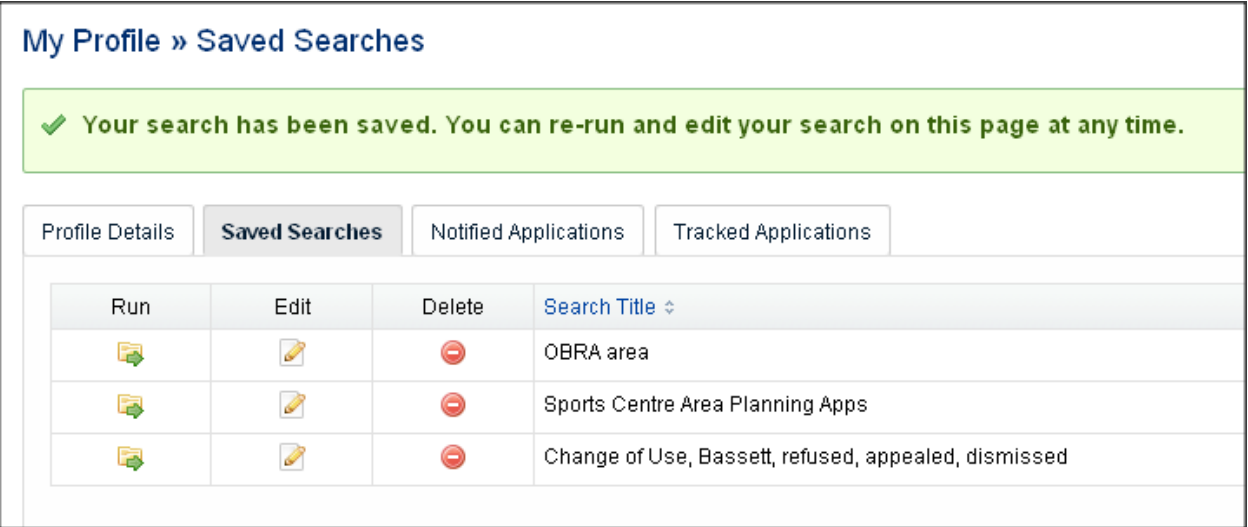

## **(12) Saving a Map Search for a particular geographic area.**

The really useful feature of the Map Search is that you can use it to set up a search area to receive automatic notifications for. The search box may be rectangular, based on the currently displayed area, or circular, centred on a specific point and of defined radius.

To enable this facility, first click on Enable filter on the RHS of the map.

**Legend and Filter** Showing search results. Enable filter and remove results.

Then select the application type(s) and date range – Council is gradually digitising its historical archive of planning material going back many decades so searches back to the 1960s are possible (although earlier records are often poor quality scans of handwritten or typed documents and can be hard or impossible to read in places).

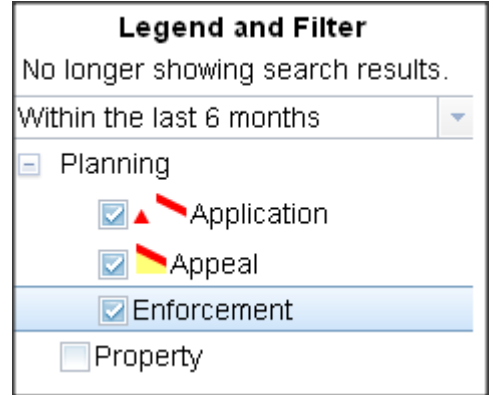

**For a rectangular map area** – zoom in / out and drag the map until the area shown corresponds to the area of interest. Then click on the Save a rectangular search link at bottom right of the browser window.

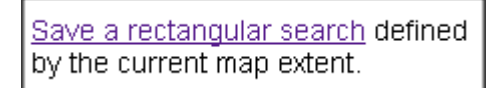

In the window which opens, provide a logical name for the defined search area, check the email notification box and click on Save.

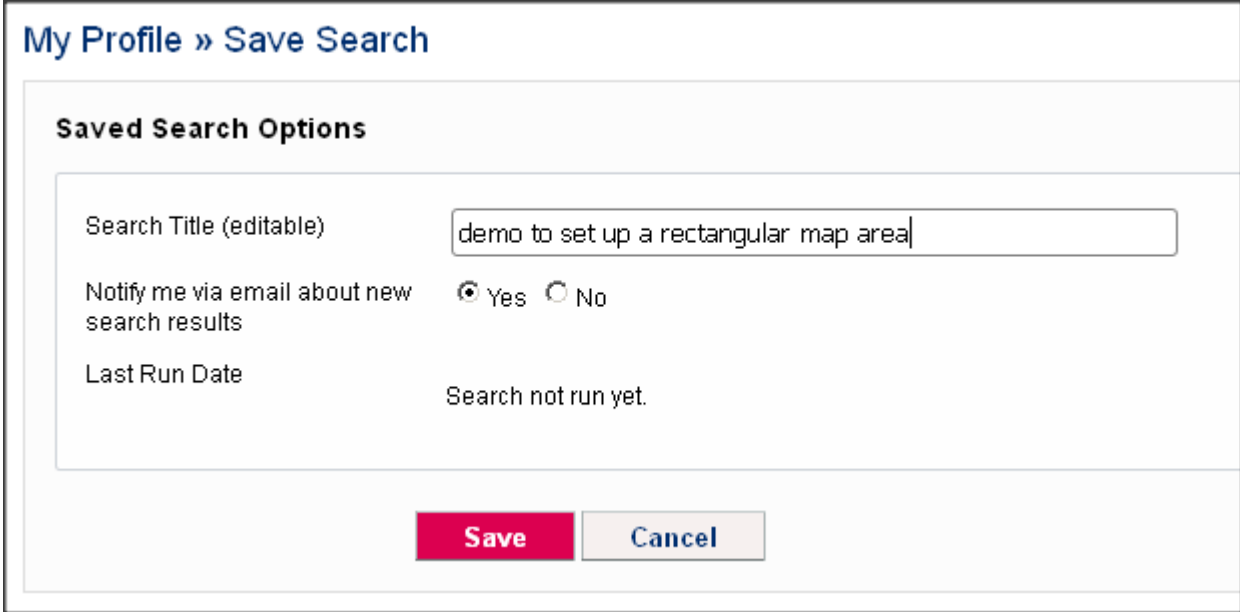

The search will be saved in Saved Searches under your profile.

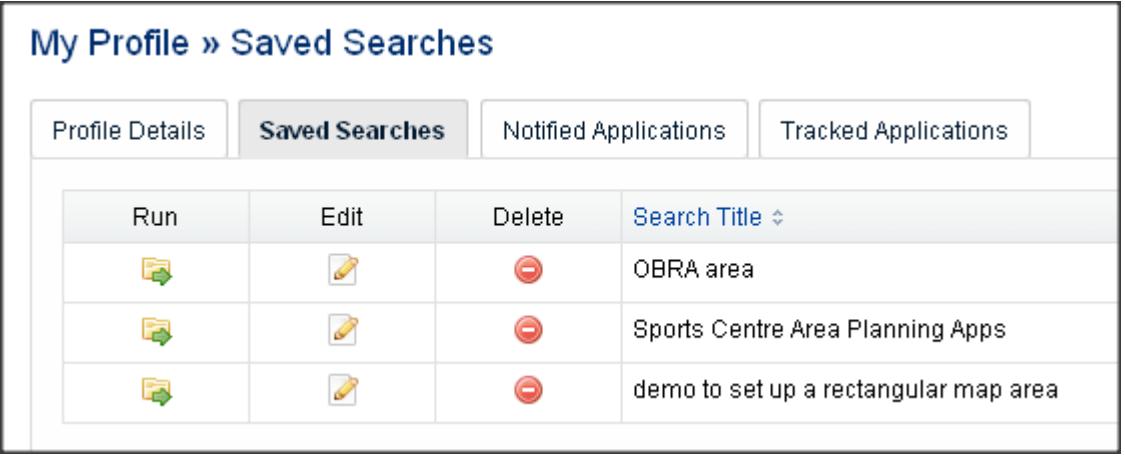

**For a circular map area** – zoom in / out and drag the map until the centre of your area of interest is in the middle of the map (as precisely as you can get it by eye). At bottom right of the map display, select a circle radius (50m, 100m, 500m, 1km) and tick the show on map option to draw a circle in the centre of the map. Drag the map around until the circle covers the desired area.

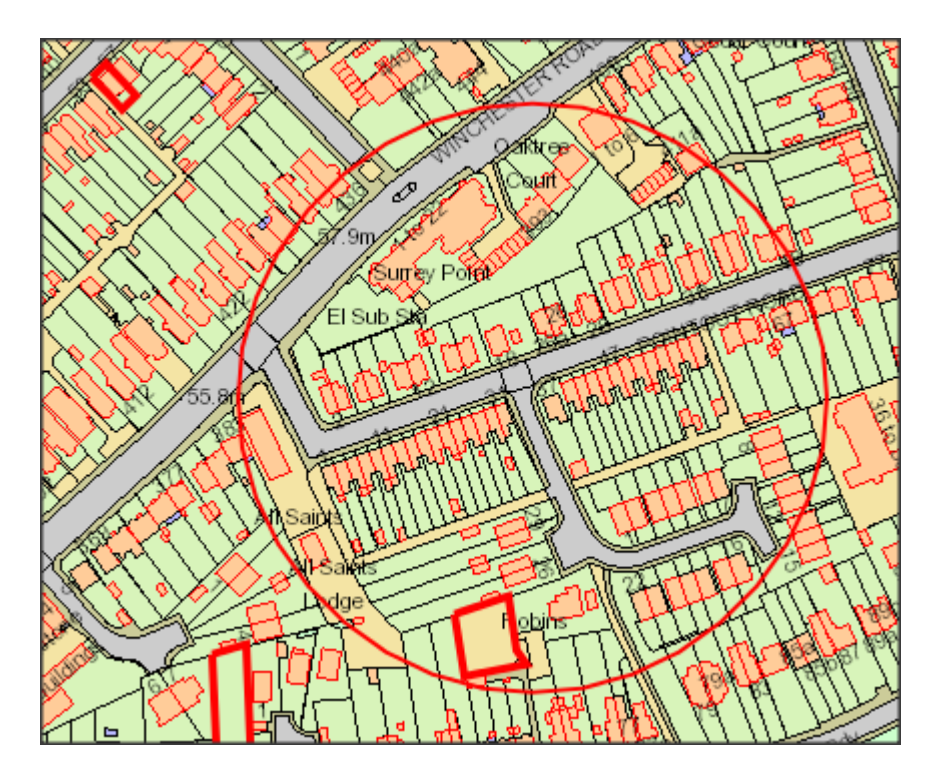

and then click on the Save a circular search option and follow instructions as for rectangular search above.

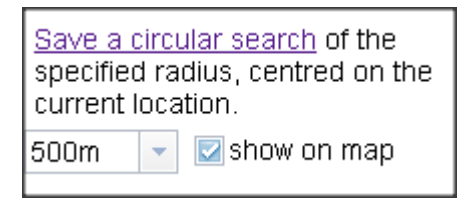

## **(13) My Profile**

Once you are registered on the system you can:

- save as many different rectangular and circular map search areas as you like
- track the progress of as many individual applications and property histories as you like  $\bullet$
- save as many advanced searches as you like

These are all saved to your profile

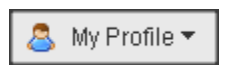

If you are logged into the system, the My Profile icon at the top of the window will take you to your profile where you can view, edit, delete and re-run any of the stored search profiles to save setting them up from scratch. You can also opt in or out of email notifications for individual searches by editing them.

I hope that you find this guide useful. Comments and suggestions are welcome - daj1u06@soton.ac.uk